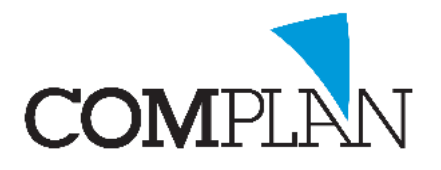

## **Helpkaart Parostatus versturen vanuit de Overzichten**

LET OP: Om veilig te kunnen mailen vanuit Novadent raden wij u aan om Zivver of Zorgmail te gebruiken. Daarbij is het handig dat bij de relatie ook een veilig mailadres is ingevoerd.

Deze helpkaart is ontwikkeld voor gebruikers die op het eind van de dag/week hun rapportages verzenden.

#### Stap 1

Open in Novadent uw patiënt in de behandelkaart  $\langle \rho_0 \rangle$ Open in de behandelkaart de Parostatus onder Programma's -> Parodontologie 西北岛  $13$ 89 **DG Carl Hoof**<br>Deck<br>**Right** Plan abient verz<br>88,86 0,00<br>0.00 0.00  $\sqrt{2}$   $\blacksquare$   $\Omega$  $\boxtimes$ 贠  $\boxtimes$ 区  $\boxtimes$ 匠 最近会

### Stap 2

Voer de Parostatus in en geef aan bij Rapportage: "Gereed voor rapportage" dat de Parostatus gedeeld kan worden met de verwijzer.

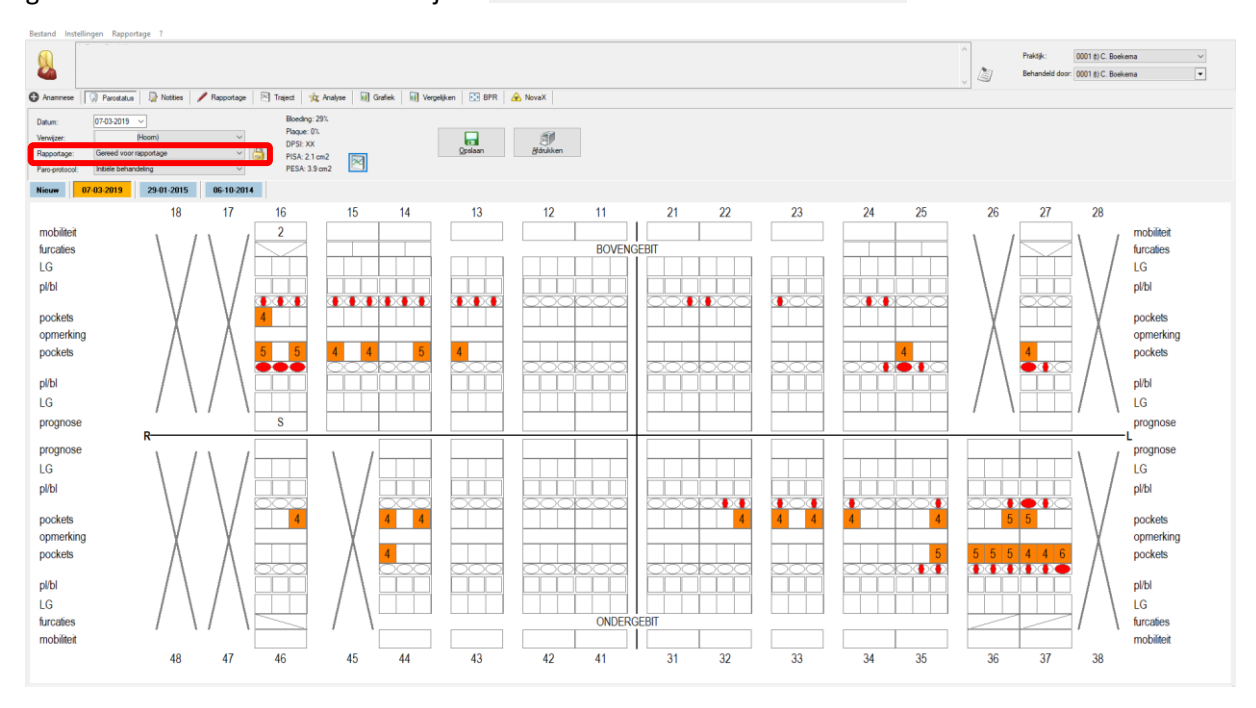

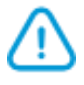

**TIP:** U vind de optie "Rapportage" ook in Anamnese, Rapportage, Traject, Analyse en NovaX. Als u deze selecteert worden de gegevens die zijn ingevoerd ook met het rapport naar de verwijzer meegenomen.

**Complan Valens BV | 0229 266 606 | support@complan.nl** *Novadent, een onmisbaar element in de mondzorg!*

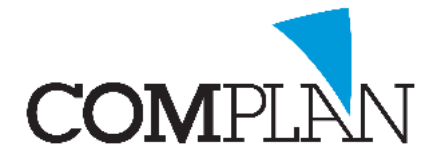

# **Helpkaart Parostatus versturen vanuit de Overzichten**

#### Stap 3

Open in het Novadent Hoofdmenu de Overzichten

#### Stap 4

Binnen de Overzichten selecteert u Rapportage

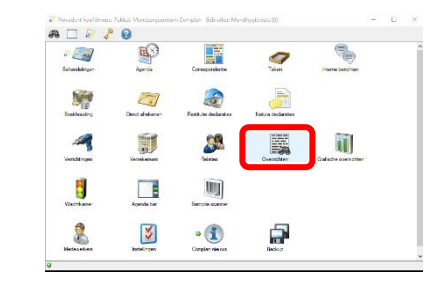

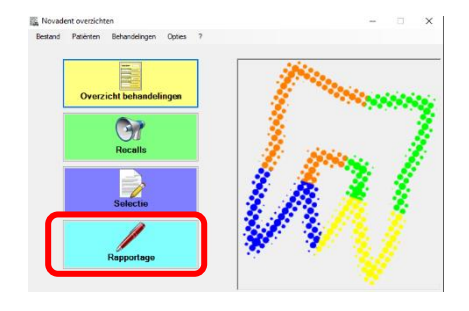

#### Stap 5

Klik in de Paromodule bovenin op Rapportage -> Rapportages versturen

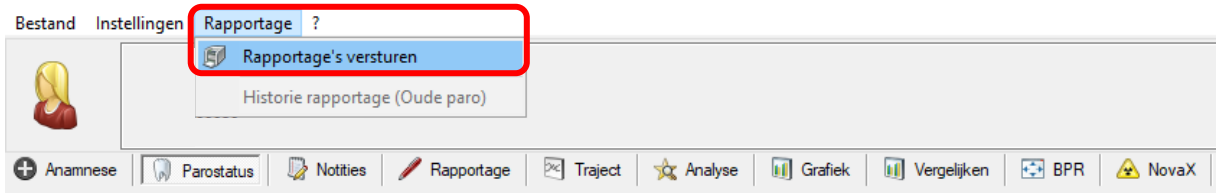

### Stap 6

Klik binnen de Paro rapportage op Scan Scan om de te verzenden rapportages te zien.

### Stap 7

Rechtsonder in het scherm bij e-mail kunt u selecteren welke rapportagemail u wilt versturen.

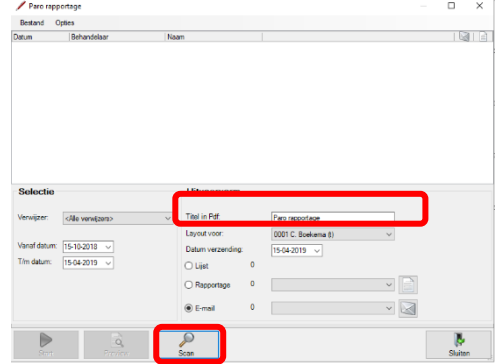

**Complan Valens BV | 0229 266 606 | support@complan.nl**

*Novadent, een onmisbaar element in de mondzorg!*

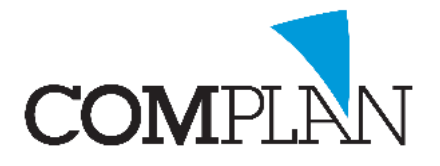

# **Helpkaart Parostatus versturen vanuit de Overzichten**

#### Stap 8

Klik binnen de Paro rapportage op Start **Start** om de rapportages te verzenden

#### Stap 9

 $\frac{1}{2}$ 

De rapportage wordt dan in PDF formaat als bijlage bij de mail verstuurd en eventueel gekoppelde Paro statussen worden jpg én DAT formaat als bijlage gekoppeld. Als er bij de relatie een secure mailadres is gekoppeld en u gebruikt dit ook in Novadent worden de mails automatisch beveiligd verzonden.

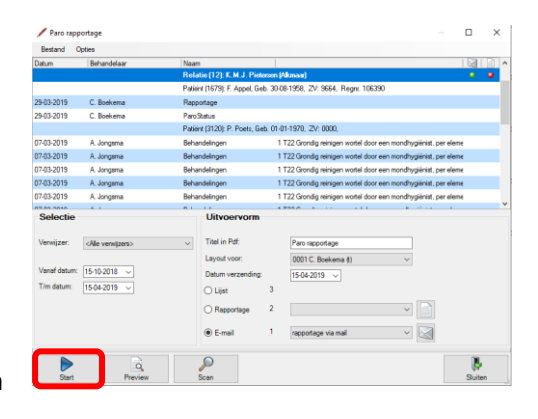

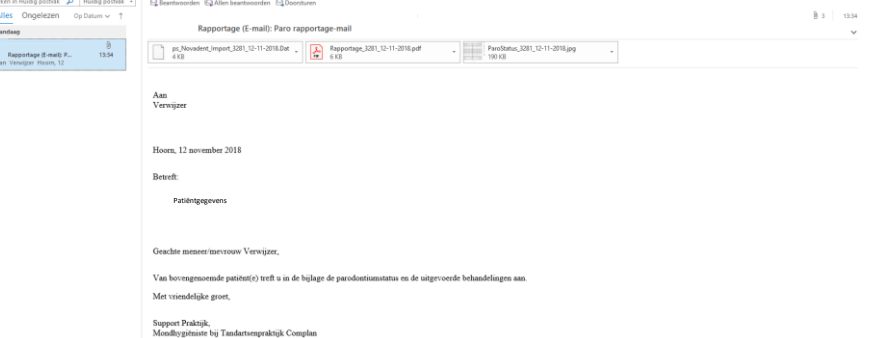

**TIP:** Wanneer u rapporteert aan collegae die ook Novadent gebruiken, kunnen zij de Parostatus in DAT formaat in de Paro module van Novadent importeren.

> **Complan Valens BV | 0229 266 606 | support@complan.nl** *Novadent, een onmisbaar element in de mondzorg!*